## Uploading a Healthcare Assistance Program Application

Step 1: Select 'Healthcare Assistance Program Application'

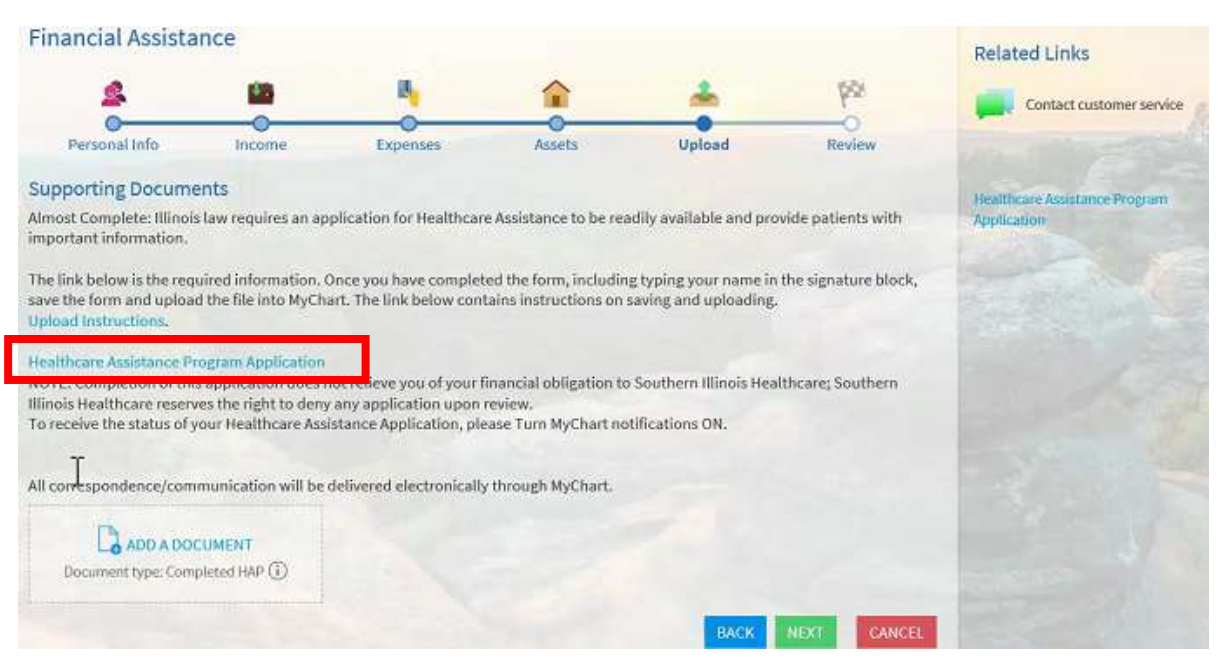

Step 2: Complete the form, this MUST be completed before saving the document to upload

- a. Answer the fill in the blank questions if applicable
- b. Answer all 5 yes/no questions
- c. Enter the date and type your name into the signature block for acknowledgement

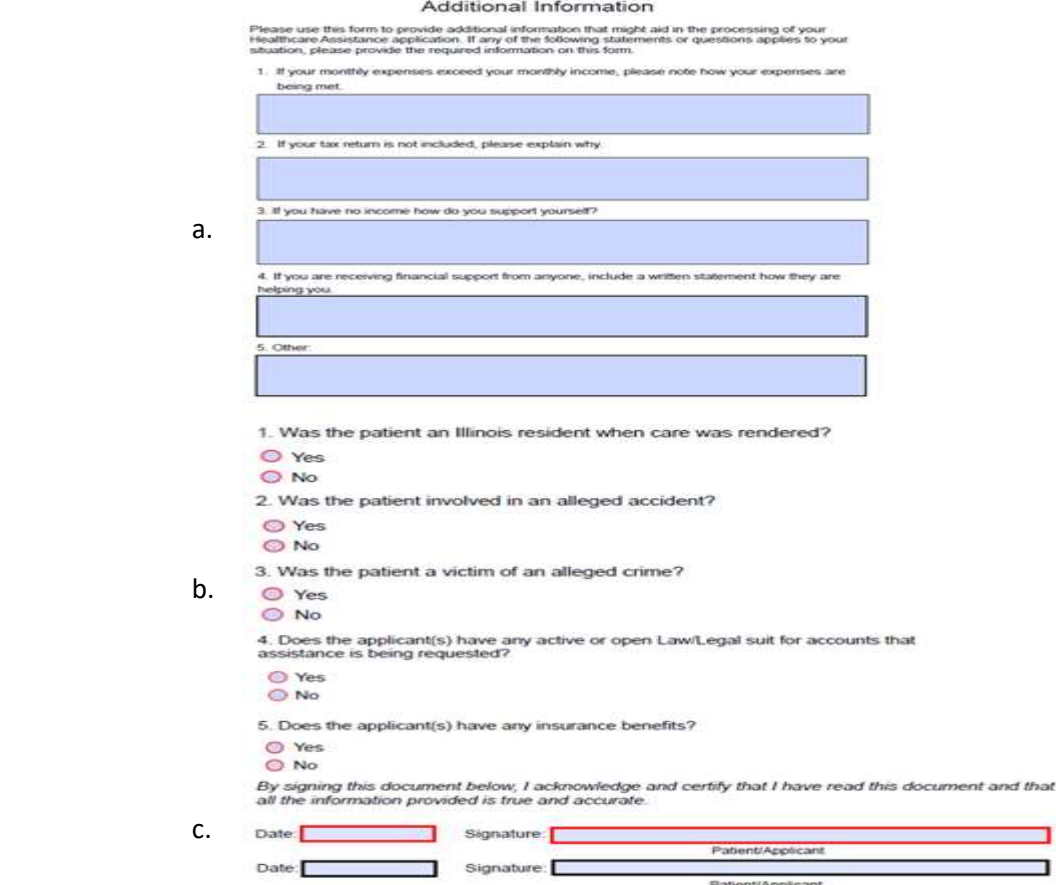

## Step 3: Save the document

Hide Folders

- a. Click on the  $\Box$  (save icon)
- b. Rename the file from the default name of EmployeeWage to your LASTNAME,FIRSTNAME

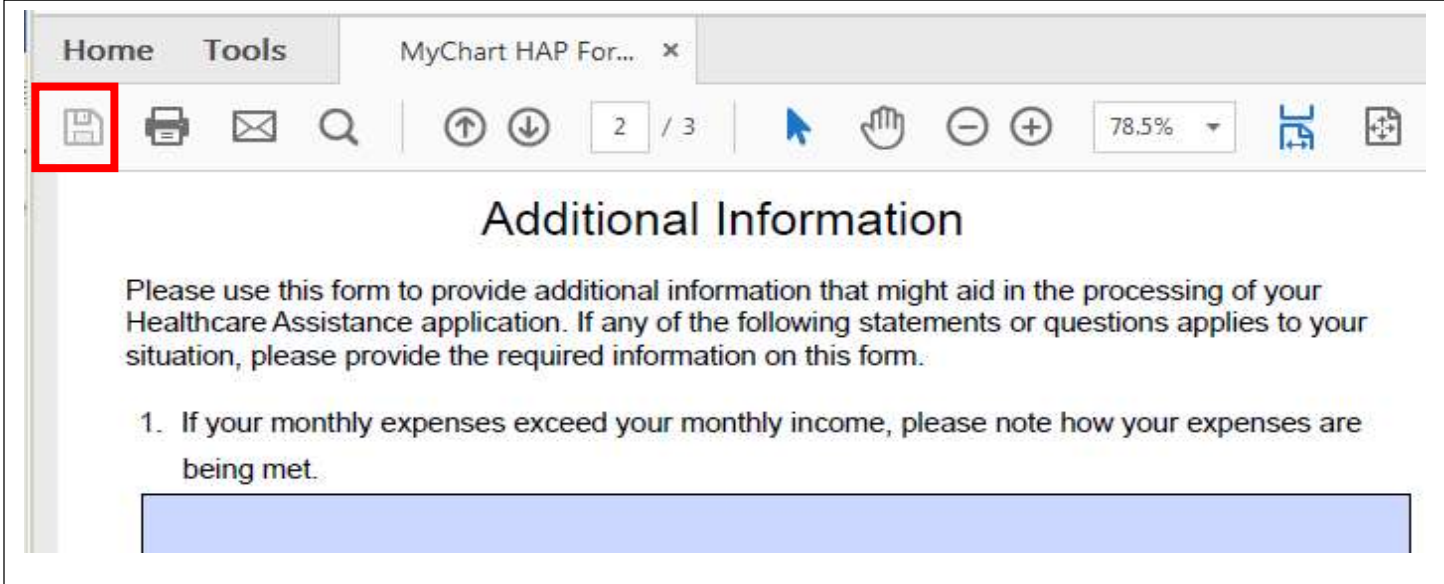

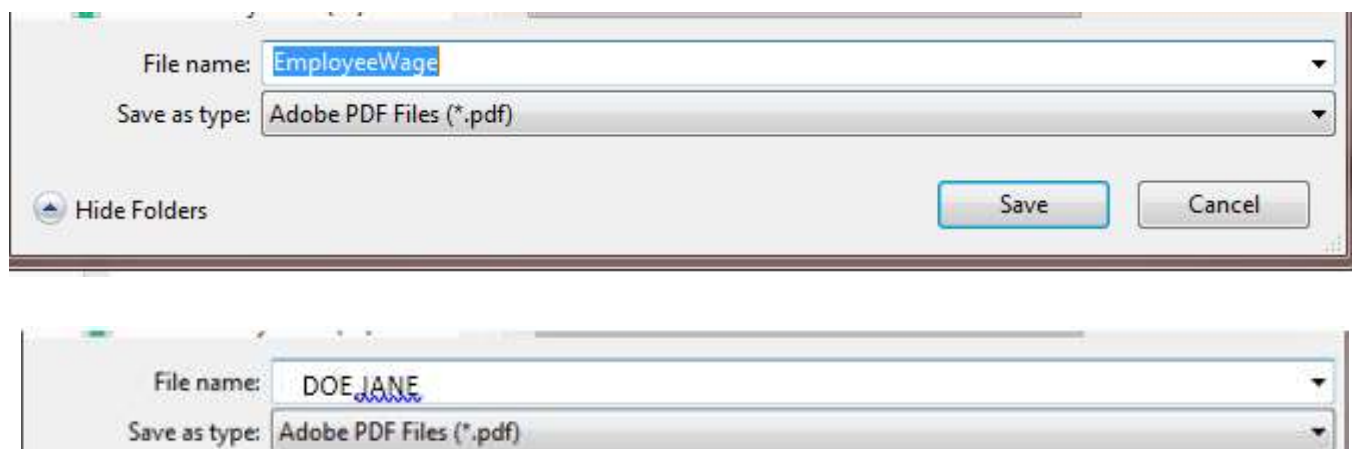

Cancel

Save

## Step 4: Upload the document

- a. Click on ADD A DOCUMENT
- b. Select the file to upload

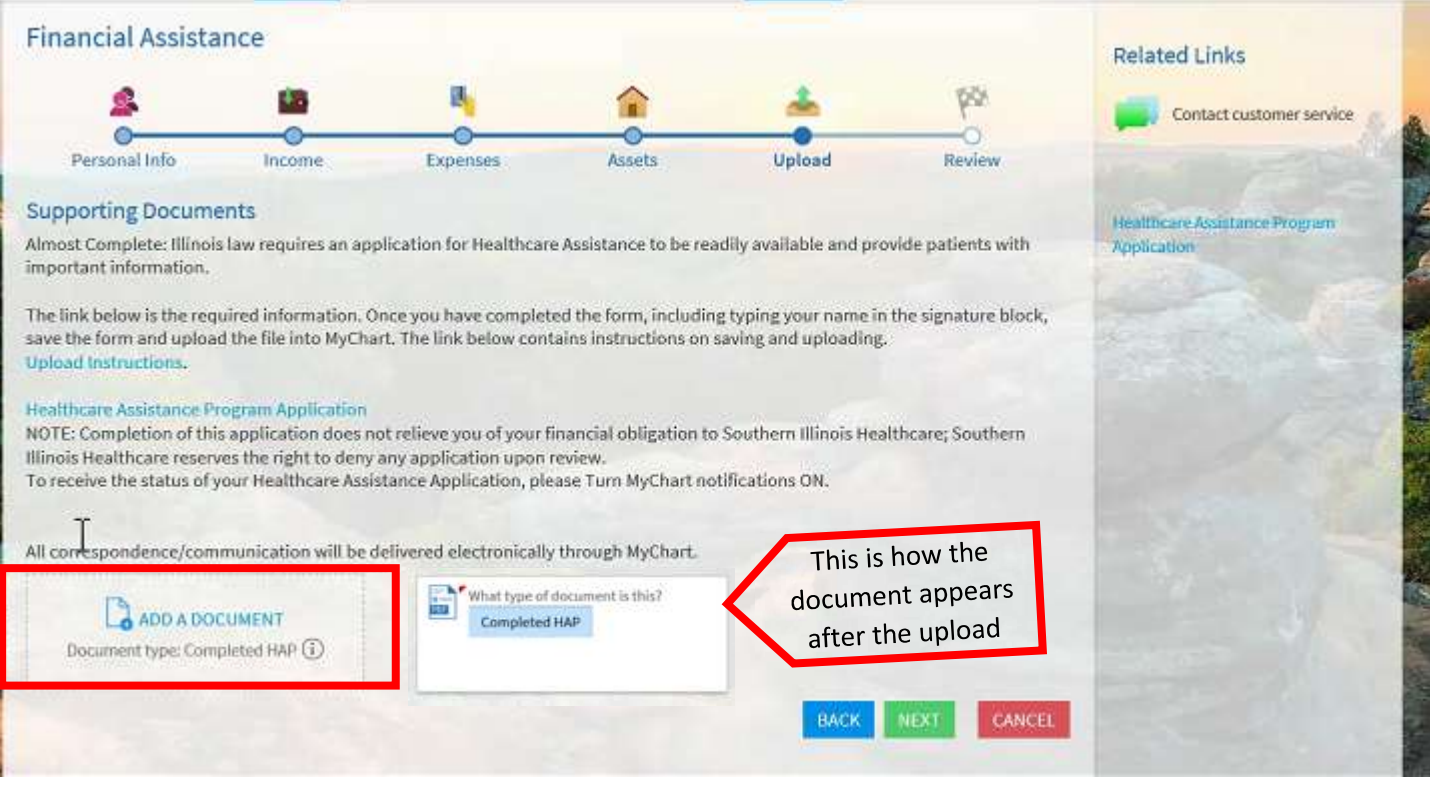